# Guide utilisateur fckeditor ACTIMAGE

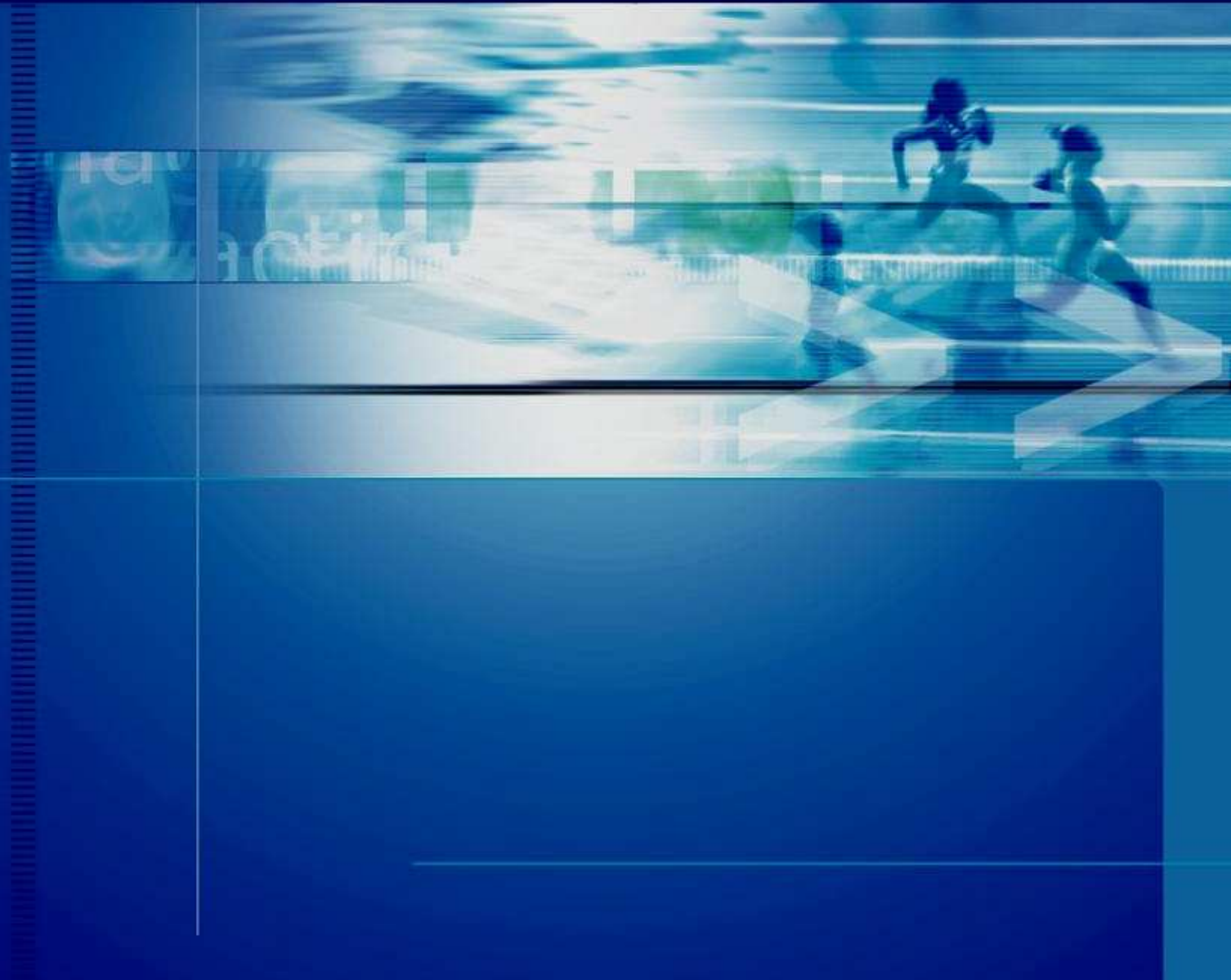

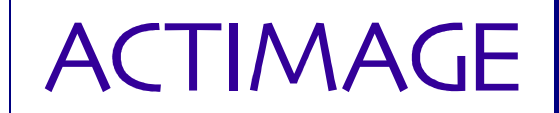

### Présentation du document

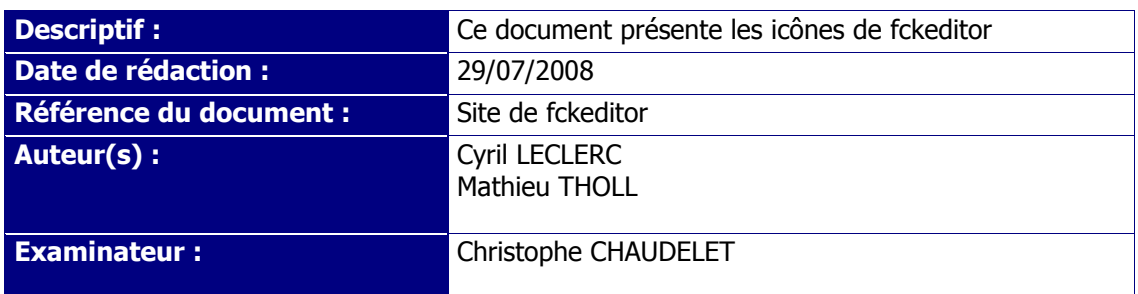

#### Historiques des versions du document

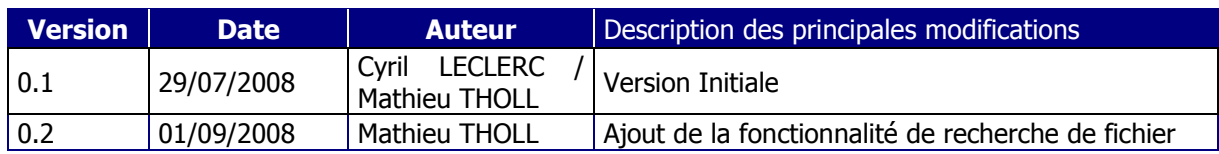

#### Table d'état

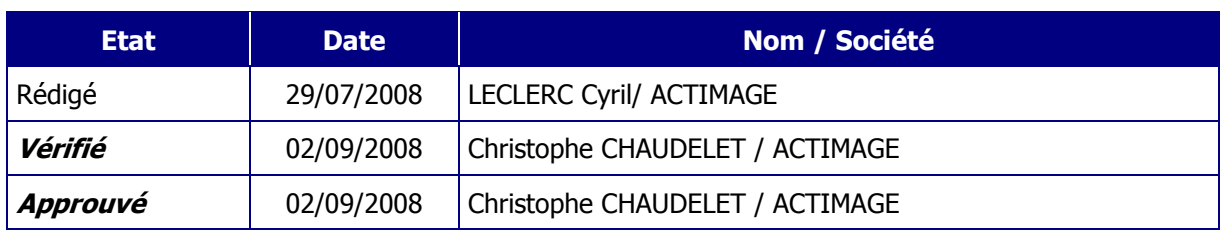

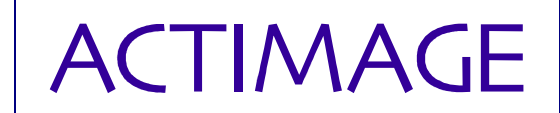

## Table des matières

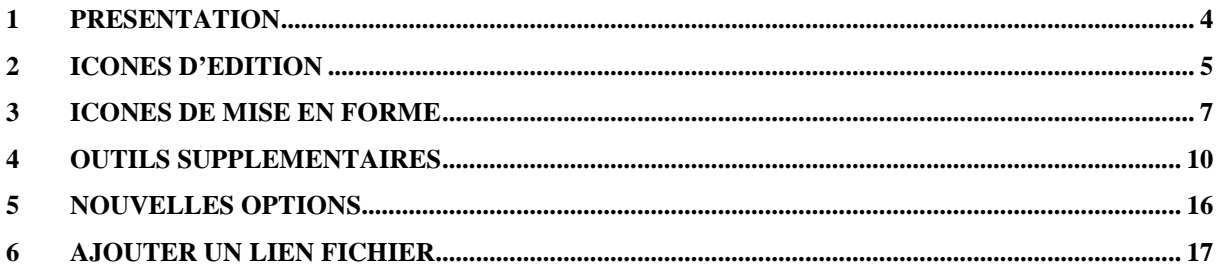

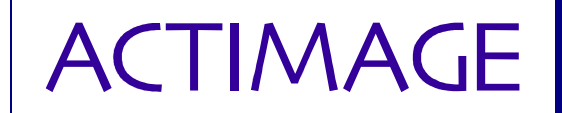

## **1 PRESENTATION**

Voici les différentes fonctionnalités présentes sur l'éditeur FCKEDITOR :

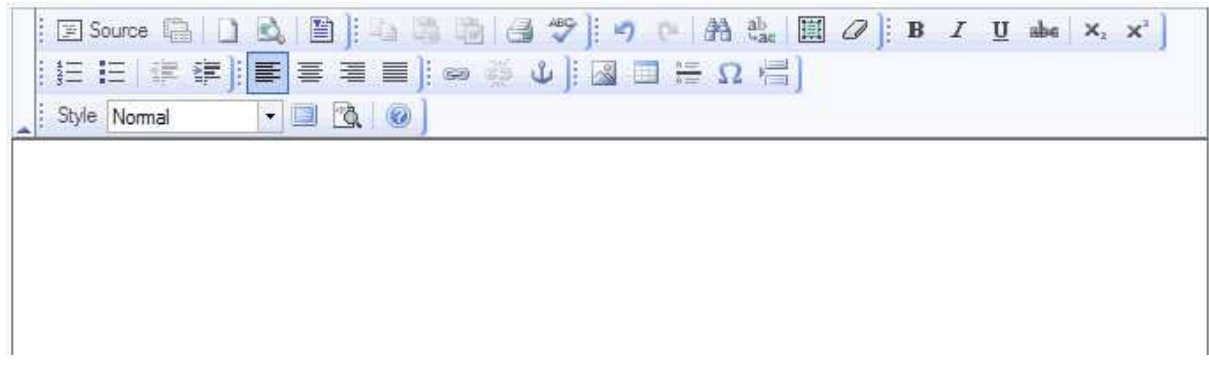

**Remarques** : *Dans la partie d'administration/éditions des arborescences, vous pouvez créer un document avec plusieurs zones de textes (textes en colonne, placés spécifiquement). Ce qui signifie que vous pouvez avoir simultanément plusieurs instances de fckeditor, attention n'ouvrez qu'une seule fenêtre à la fois, sinon il y aura des conflits. Chaque éditeur ouvert supplémentaire ouvrira le premier texte qui a été ouvert avec celui-ci.* 

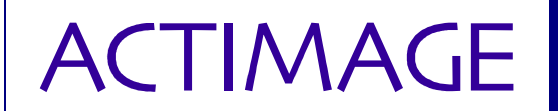

## **2 Icônes d'édition**

Créer une nouvelle page (écrase l'ancienne).

Permet de choisir des modèles de mise en page spécifiques (intégrés à l'éditeur). Possibilité de créer des modèles spécifiques à l'Extranet de l'INAO.

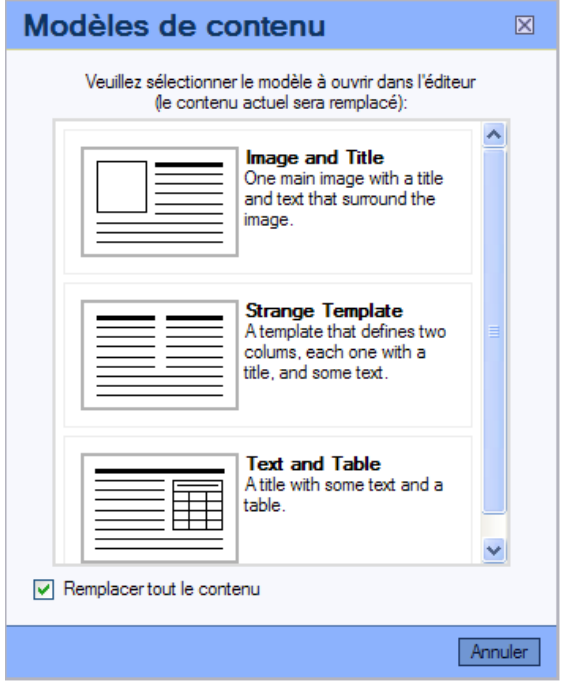

**Permet de copier un texte issu de n'importe quel document sauf Word.** 

Permet de copier un texte issu de WORD.

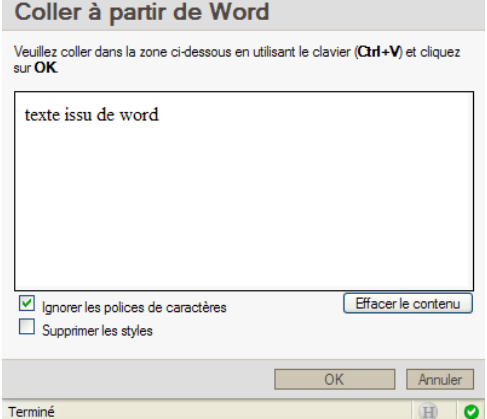

*Dans un souci de compatibilité, vous devez utiliser cette fonction pour copier des textes issus de documents Word, sinon des erreurs d'encodage peuvent survenir (accents perdus, % à la place des apostrophes…)*

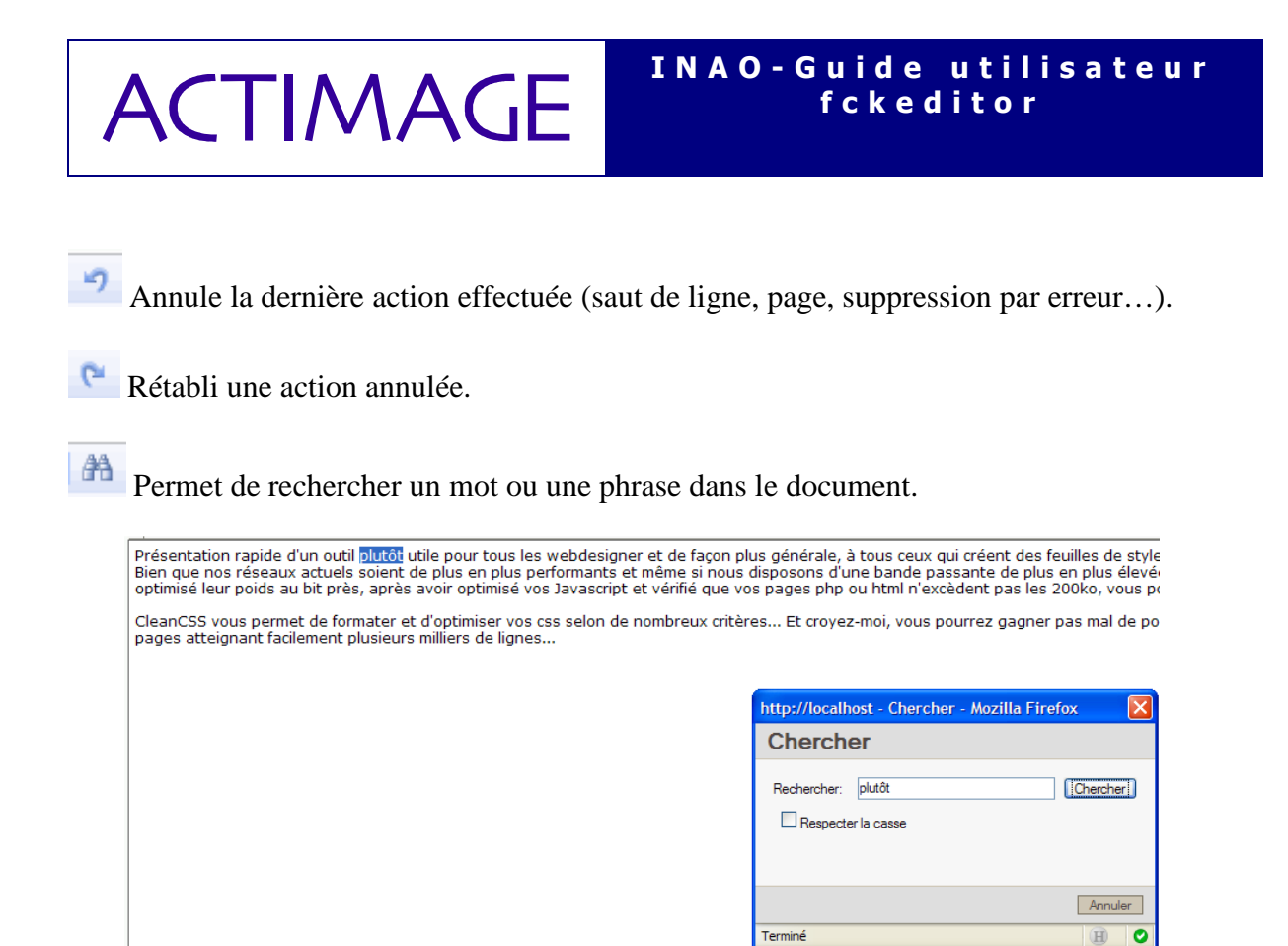

Pour que la recherche fonctionne le curseur doit être placé au début de l'éditeur, car la recherche s'effectue de bas en haut.

L'option « Respecter la casse » différencie la présence de majuscules/minuscules.

 Permet de remplacer un mot, ou un caractère par un autre, dans tout le texte de l'éditeur ou juste une fois (de haut en bas).

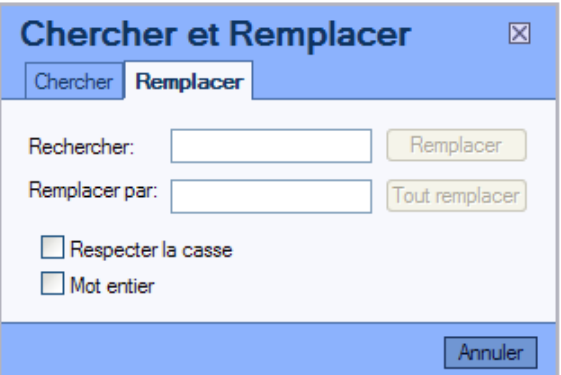

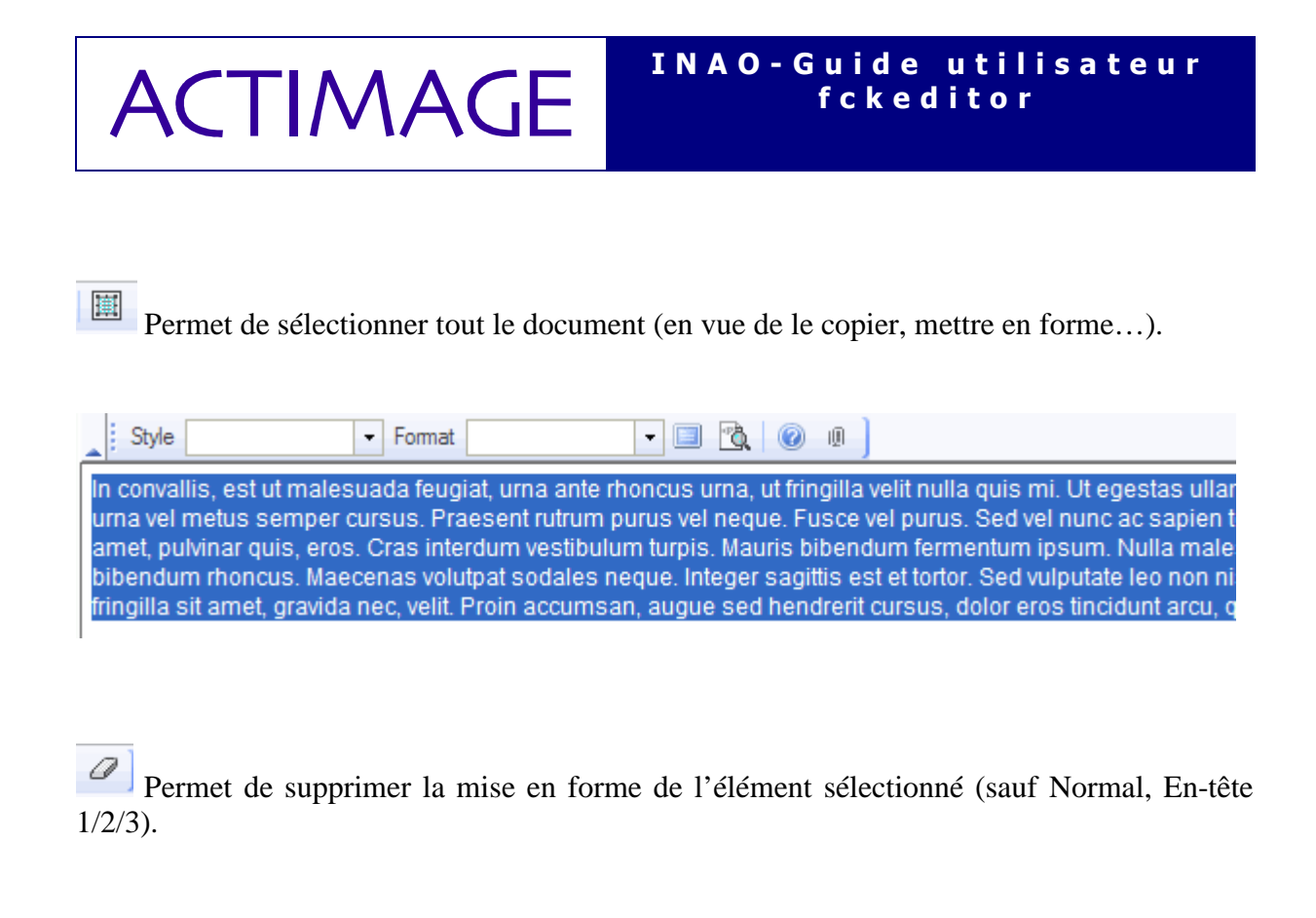

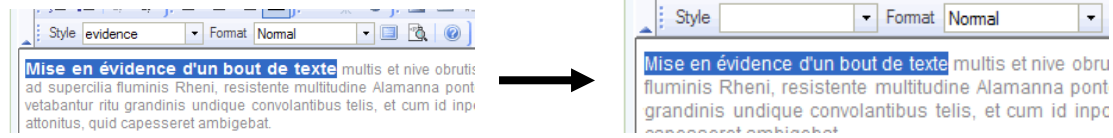

## **3 Icônes de mise en forme**

- **Permet d'écrire en gras**.
- *Permet d'écrire en italique.*
- Permet de souligner.  $\overline{\Omega}$
- Pour les cas spécifiques, permet de barrer.

**Remarque :** On peut tout faire en même temps *exemple*.

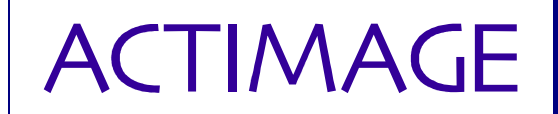

Place un élément en tant qu'indice nombre ou lettre (maths, chimie...)

Permet de mettre un élément en exposant.

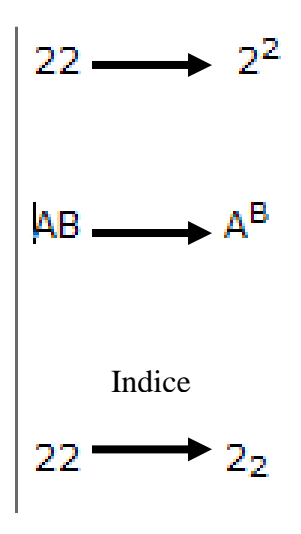

 $\frac{1}{2}$  Permet de créer/supprimer une liste numérotée.

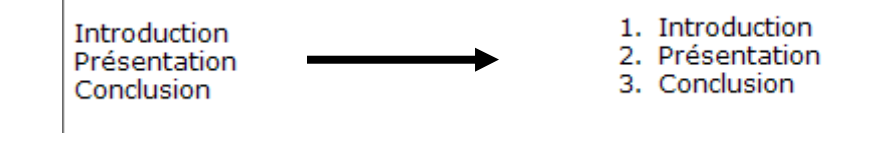

 $\equiv$  Permet de créer/supprimer une liste à puce.

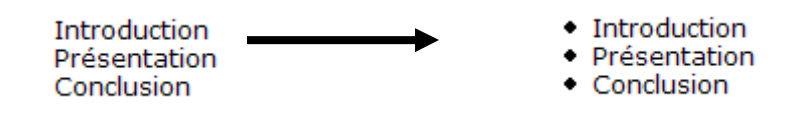

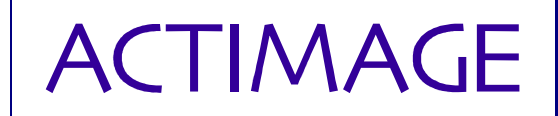

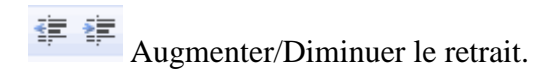

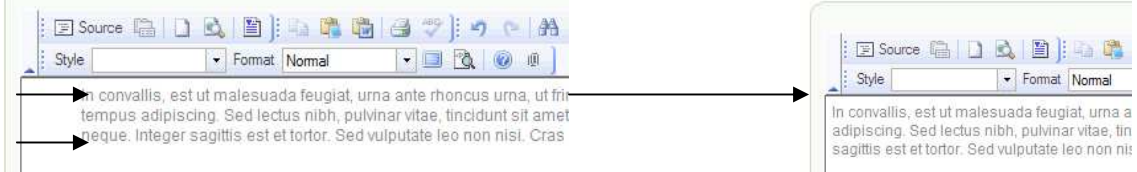

Place le texte à gauche de la fenêtre d'édition.

 $\equiv$  Centre le texte sélectionné au milieu de la fenêtre (titres).

Place le texte sélectionné à droite de la fenêtre.

 $\equiv$  Justifier le texte.

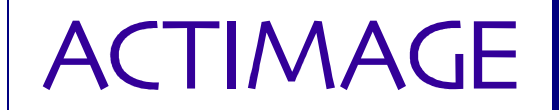

# **4 Outils supplémentaires**

œ Permet de créer un lien vers un endroit du document (ancre) ou vers un autre document, site internet. Permet aussi de créer un lien vers un courriel.

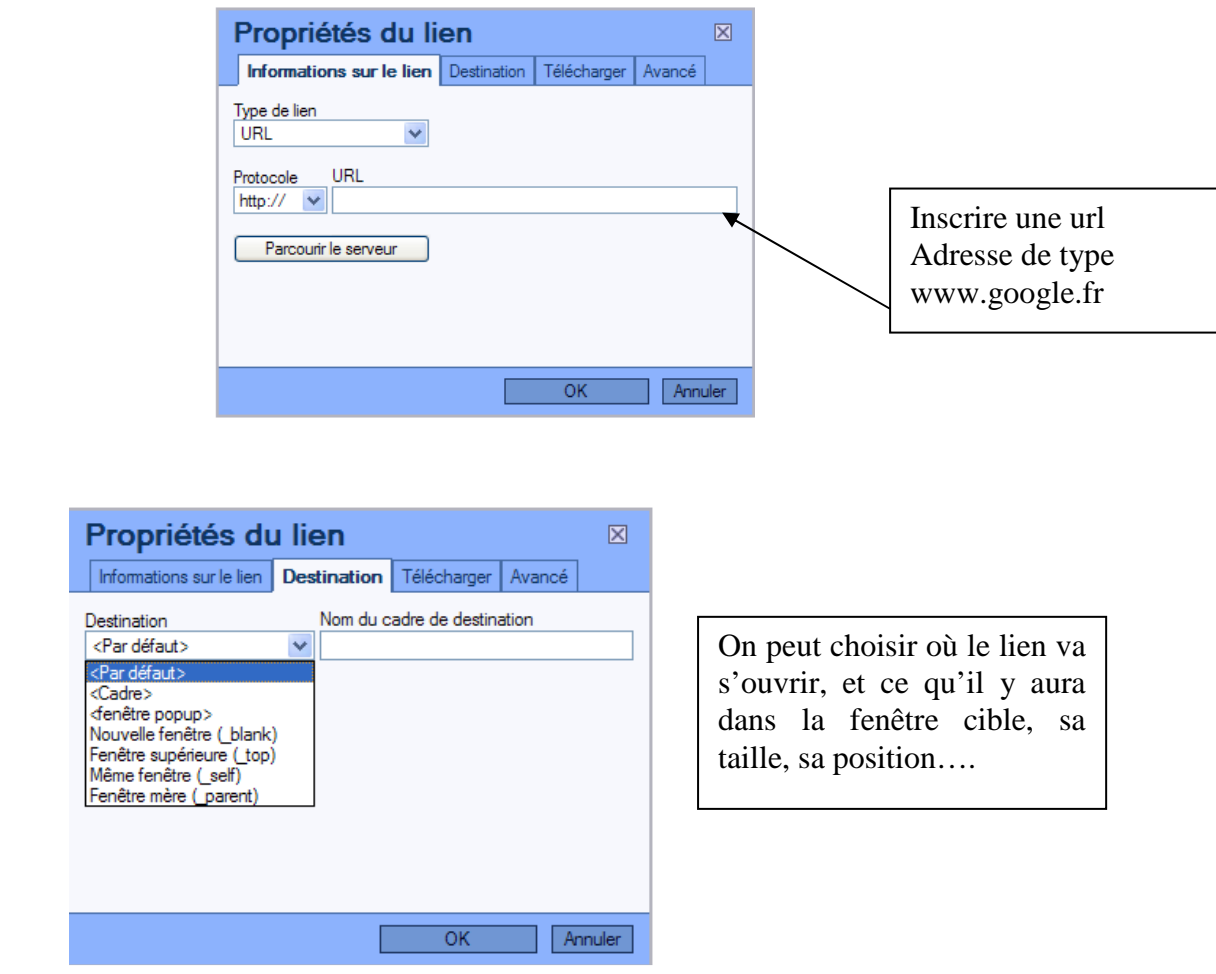

Si vous avez plusieurs liens, vous pouvez leur donner des identifiants, vous pourrez ainsi les cibler avec cet identifiant, utilisateurs confirmés

1.

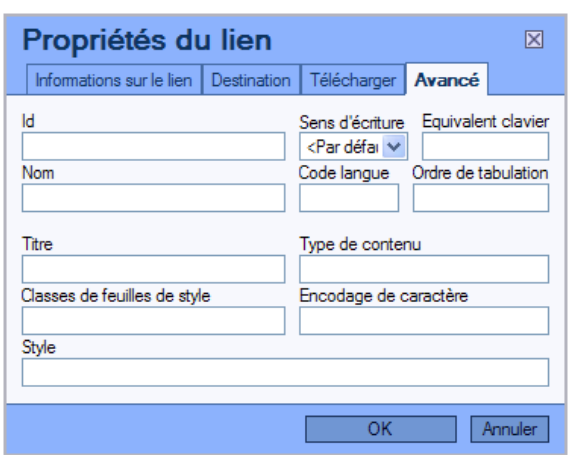

2.

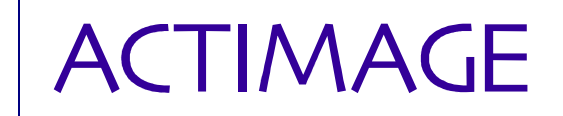

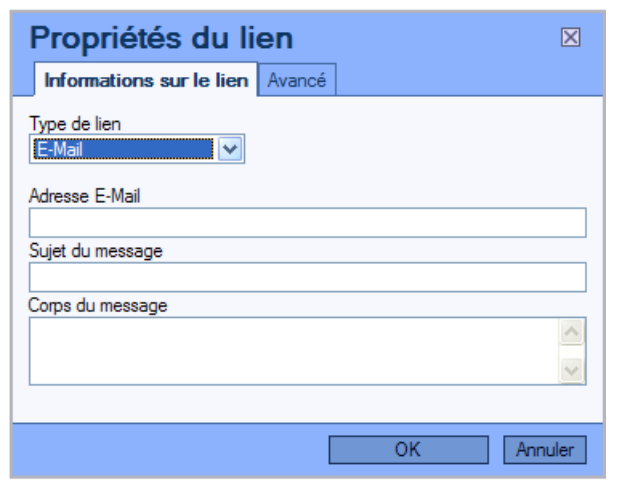

Créer un lien qui enverra un mail à un contact avec sujet et contenu de message.

ipsum. Fusce rhoncus. Phasellus viverra, tellus ut vestibulum congue, enim ipsum bibendum ve s nec, nulla. Maliquam molestie risus sed nibh. Donec condimentum sagittis lacus. Ut dolor n s iaculis. Nunc commodo, tortor a vehicula consectetuer, ante ligula porta arcu, sed tincidunt ma

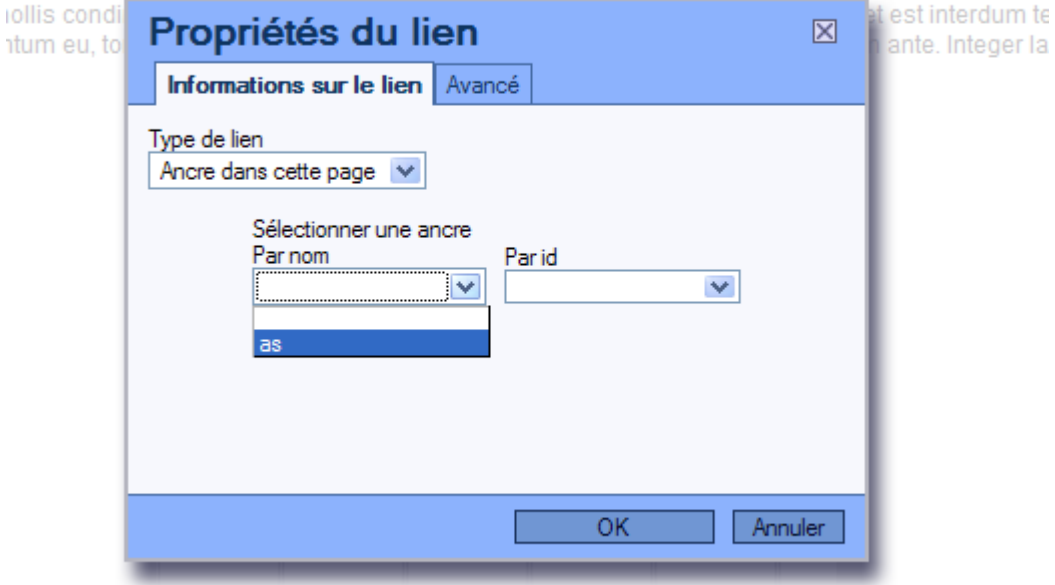

L'Association de la création d'une ancre et de l'ajout d'un lien hypertexte permet de faire pointer un lien dans le même document (un mot, une phrase…).

Permet de créer une ancre (permet de cibler un endroit qu'un lien hypertexte vise) cf. image ci-dessus.

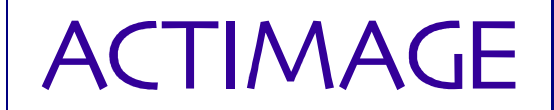

Permet de charger une image dans le document.

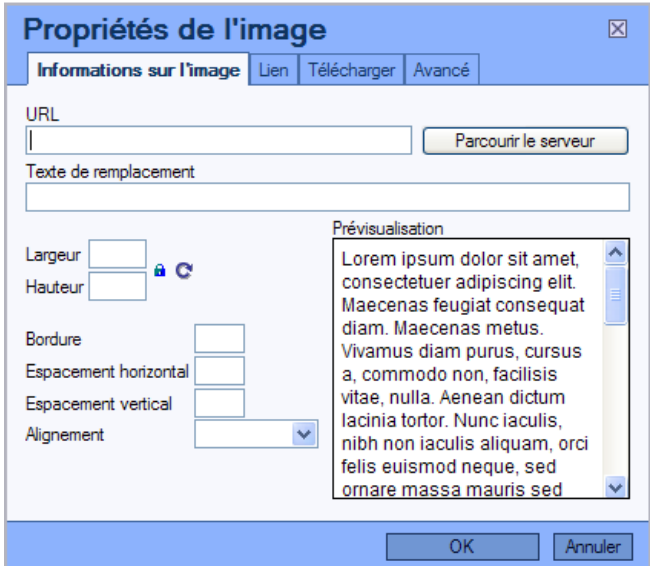

**URL** : permet de situer l'emplacement de l'image.

**Texte de remplacement** : inscrire une description de l'image si différente du nom de l'image. **Largeur/hauteur** : Taille de l'image.

**AC+** 

Permet de bloquer la taille de l'image ou retourner à sa taille originale

**Espacement horizontal/vertical** : créent une marge entre le texte ou le reste du contenu et l'image améliorant la qualité de la présentation et la lisibilité.

**Alignement de l'image** : on peut la mettre à gauche, droite, haut ou bas du document.

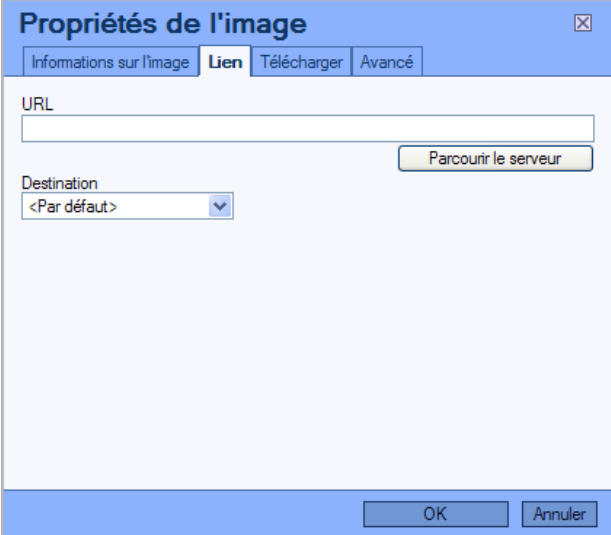

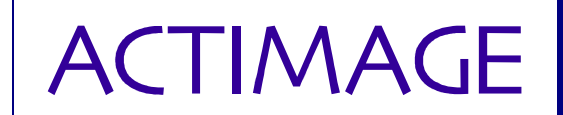

## **URL** : chemin de l'image

**Destination** : On peut choisir si l'image s'affichera dans une nouvelle page, dans un popup…..

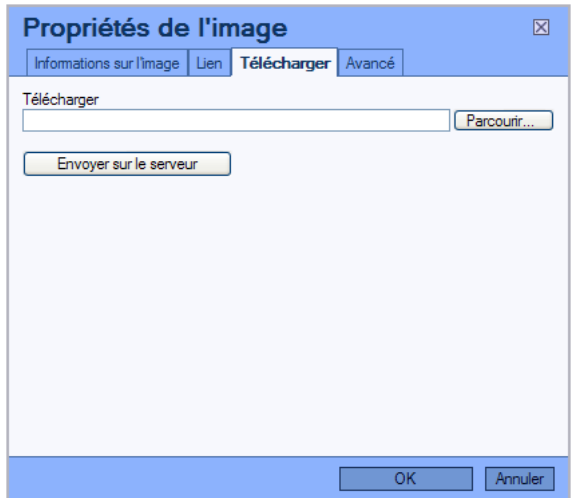

On peut ainsi télécharger l'image dans un répertoire précis du serveur, relatif à toutes les images en corrélation avec les documents édités avec fckeditor

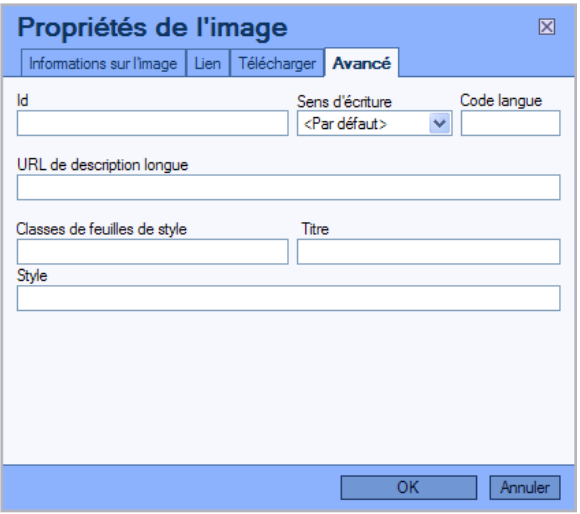

De même que pour les liens hypertextes, permet d'identifier une photo et lui donner un style.

**Id** : Spécifie un identifiant unique à l'image. **Classe** : Donne un nom de classe pour la mise en forme. **Titre** : Donne un titre à l'image. **Style** : Spécifie un style

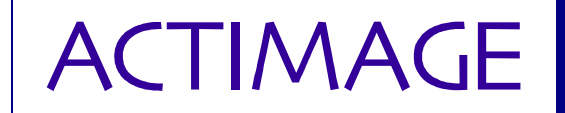

**Insérer un tableau** 

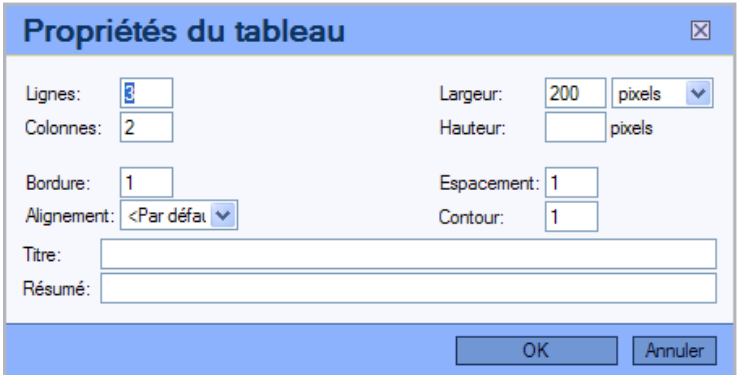

*Résultat :* 

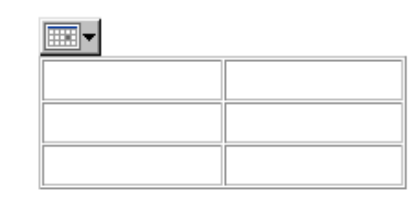

 $\frac{\lambda}{\lambda}$  Insère un séparateur

Permet d'insérer un caractère spécial.

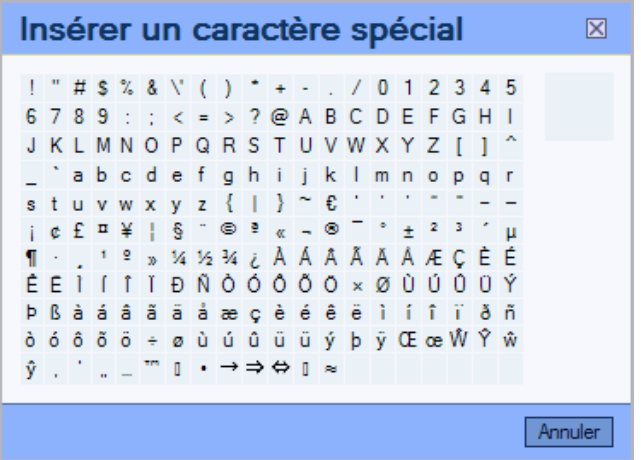

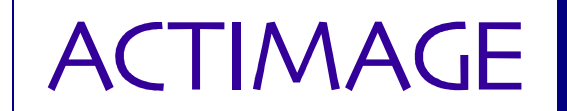

Style  $\overline{ }$  Permet de donner certains styles suivant la charte du site sur une sélection précise du texte. Les styles « Normal (p), En-tête 1 (h1), En-tête 2 (h2) et En-tête 3 (h3) » s'appliquent à un **bloc entier**, même si un seul mot est sélectionné, le bloc en entier sera mis en forme.

Ps : Pour voir les blocs, utiliser l'icône dédié (voir chapitre 5).

### **Remarques :** *Surcharge de styles*

Les différents styles de base peuvent se surcharger, dans le menu déroulant 'style', on pourra voir les différents styles appliqués grâce à une petite flèche à cocher/décocher placée à coté du titre du style :

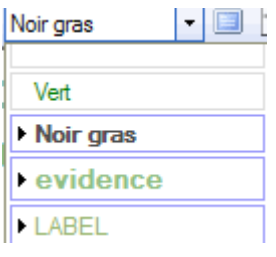

*La surcharge de style est déconseillée, car elle mélange les différents styles entre eux et l'affichage ne correspond plus à la charte du site.* 

*Pour changer de mise en forme, Il suffit de bien effacer la précédente (en décochant la petite flèche de sélection dans la liste déroulante, ou en utilisant la gomme).*

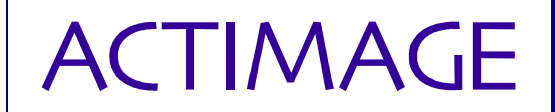

# **5 Nouvelles options**

Insère un saut de page dans le texte de l'éditeur.

Permet d'avoir un aperçu du texte de l'éditeur (= aperçu avant impression).

 Passe en mode plein écran : permet momentanément lors de l'utilisation de l'éditeur de lui faire prendre toute la place de la page dans le navigateur (sur une popup ou non).

 Permet de voir les différents blocs (paragraphes), afin de mieux appréhender les styles et les paragraphes.

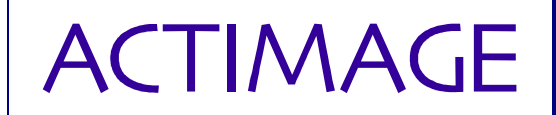

# **6 Ajouter un lien fichier**

Cliquez sur l'icône « Rechercher un lien vers un fichier ».

Une fenêtre de recherche apparaît.

Effectuez une recherche selon vos critères.

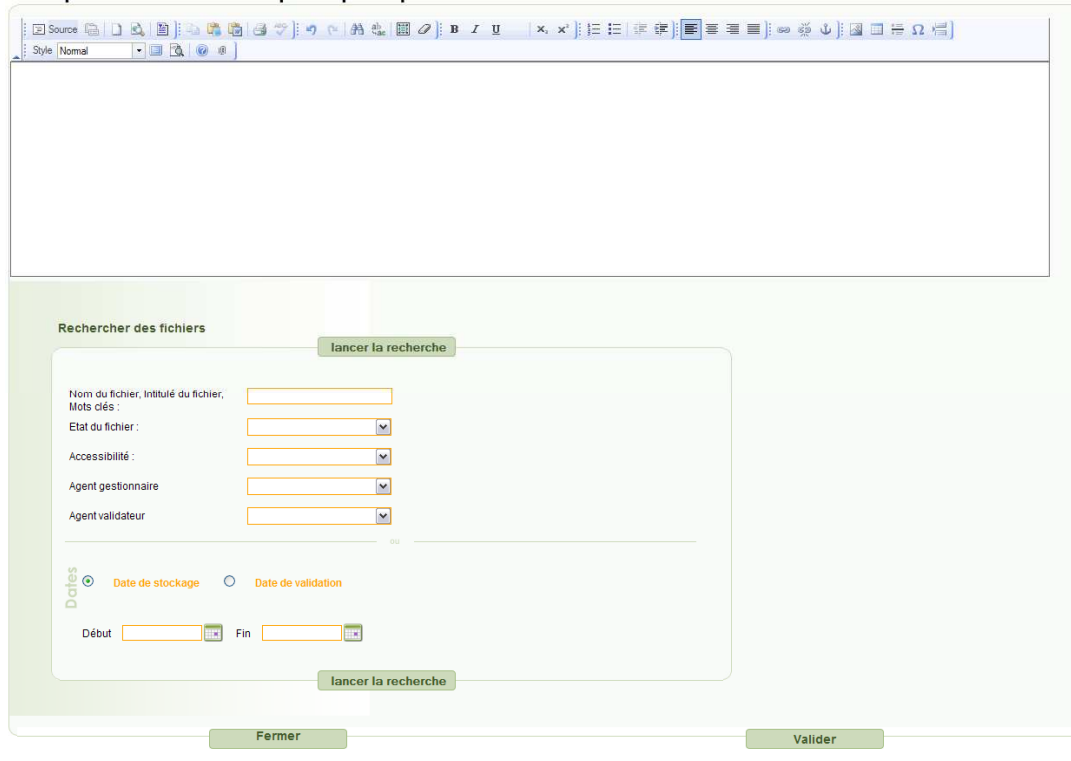

Dans la liste des actions, utilisez le bouton pour ajouter dans l'éditeur le lien pour télécharger le fichier précédé de l'image associé à celui-ci.

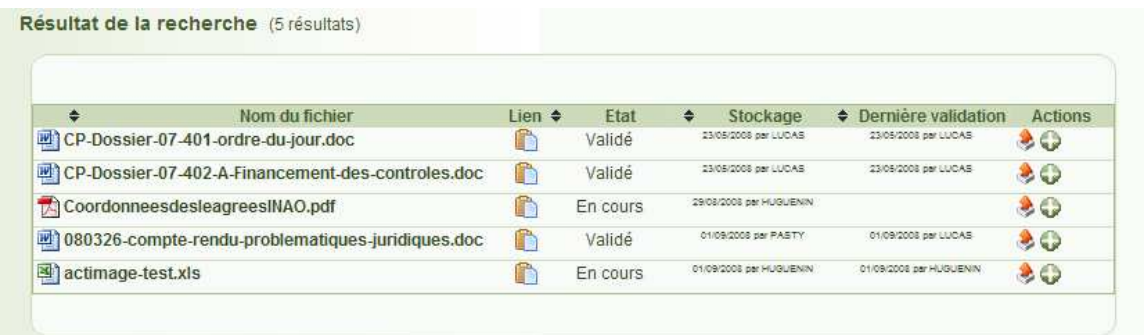

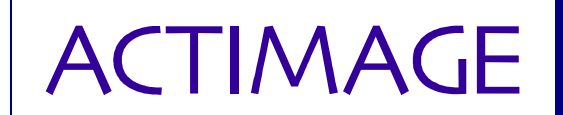

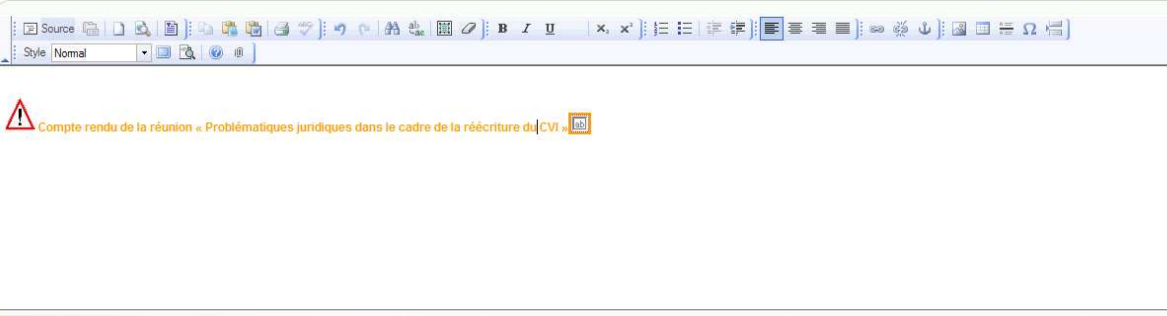

Si le fichier n'a pas d'image associée, une image par défaut (logo INAO) sera affichée.

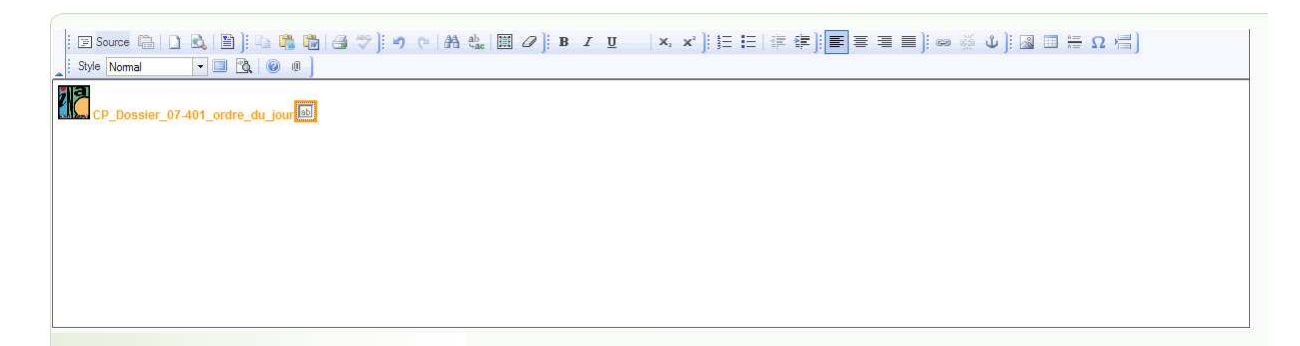

Nb : le sigle  $\frac{|\mathbf{a} \times \mathbf{b}|}{|\mathbf{a}|}$  n'est visible que dans l'éditeur et signifie que des informations sont cachées mais présentes permettant de lier le fichier à l'évènement.

A l'enregistrement du formulaire d'appel (évènement), les liaisons entre les fichiers insérés et l'évènement seront créées.